Setting up a uAvionix ECHO UAT with a legacy mode C transponder

> Gary Hertzler EAA chapter 228 April 24, 2018

# uAvionix ECHO UAT

- Recieves both 1090 and 978 mh (weather and traffic)
- Transmits out on 978 mh
- Keep your Mode C or S transponder
- Use a stand alone GPS from uAvionix your existing WAAS GPS
- Support for popular iPad and Android Apps
- This presentation addresses the installation with a legacy transponder and external GPS

## What's included

- **Included with the echoUAT+SkyFYX-EXT bundle:**
- echoUAT ADS-B Transceiver
- wiring harness<br>• SNA to DNC local
- SMA to BNC lead
- UAT(978) antenna
- SkyFYX-EXT All-in-One GPS Receiver and Antenna

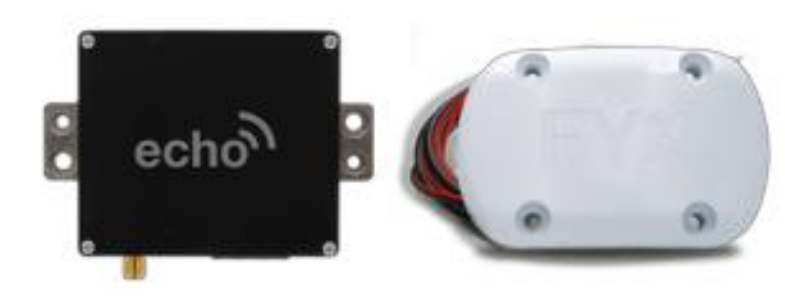

#### Download the Echo Support **Material**

- User and Installation guide
	- [http://uavionix.com/downloads/echo](http://uavionix.com/downloads/echo-uat/echoUAT-User-and-Installation-Guide.pdf) [uat/echoUAT-User-and-Installation-Guide.pdf](http://uavionix.com/downloads/echo-uat/echoUAT-User-and-Installation-Guide.pdf)
- ECHO app

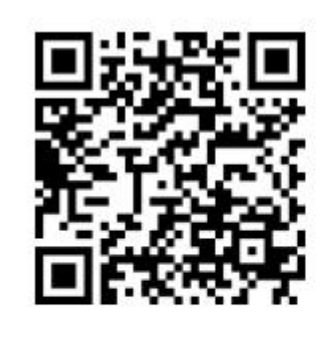

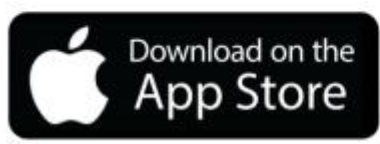

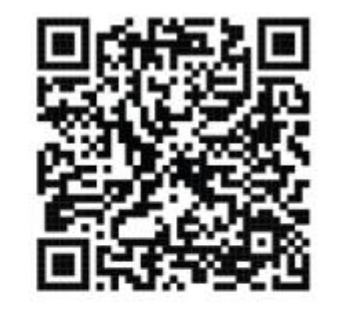

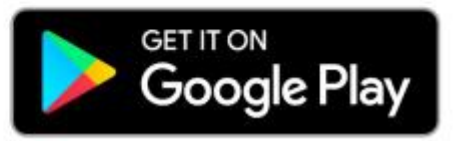

#### Launch the Echo App

• Turn off cellular data and connect to the Echo through wifi

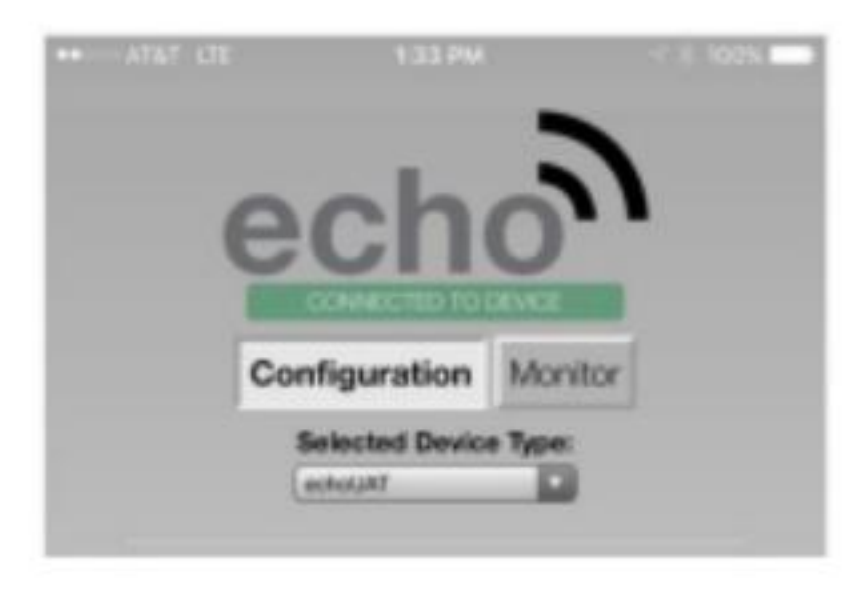

### Enter Configuration data

Select type of device : echo UAT

Control: UAT TX enabled

ICAO number (hex): your ICAO number\*

Call Sign: Your N number

Flight Plan ID: leave blank

CSID Logic: Enable

Anonymous Mode: Disabled

Emmitter Category: Light Plane

VFR Code: 1200

ADS-B In Capability: Both 1090/978 MH

Vso (knots): your aircraft stall speed

Aircraft Length: less than 15 meters

Aircraft Width: less than 23 meters

GPS antenna offset Lat and Lon: both 0

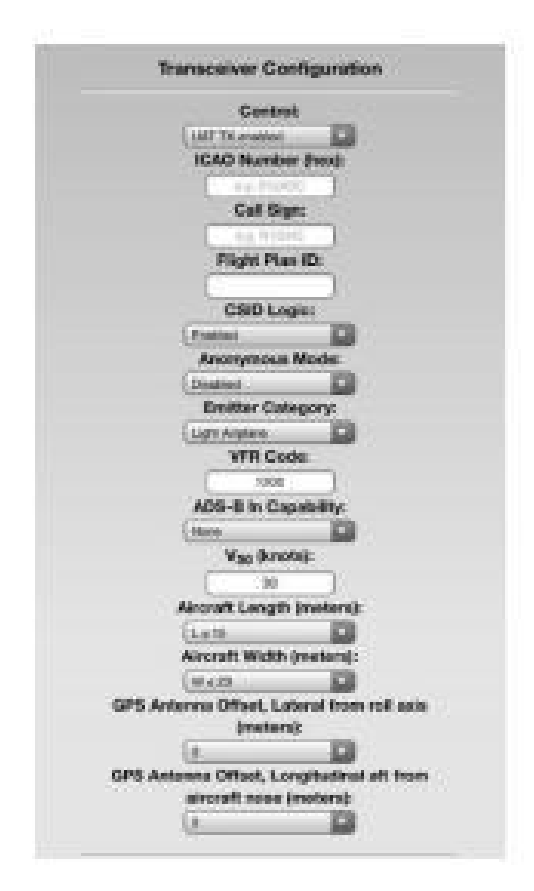

\*http://registry.faa.gov/aircraftinqui ry/NNum\_Inquiry.aspx

### Configuration Data (cont)

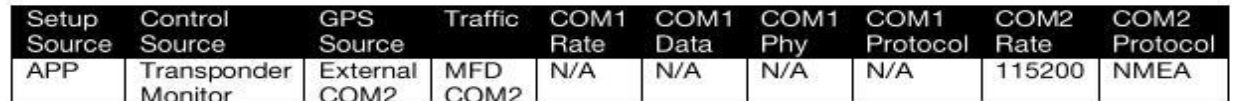

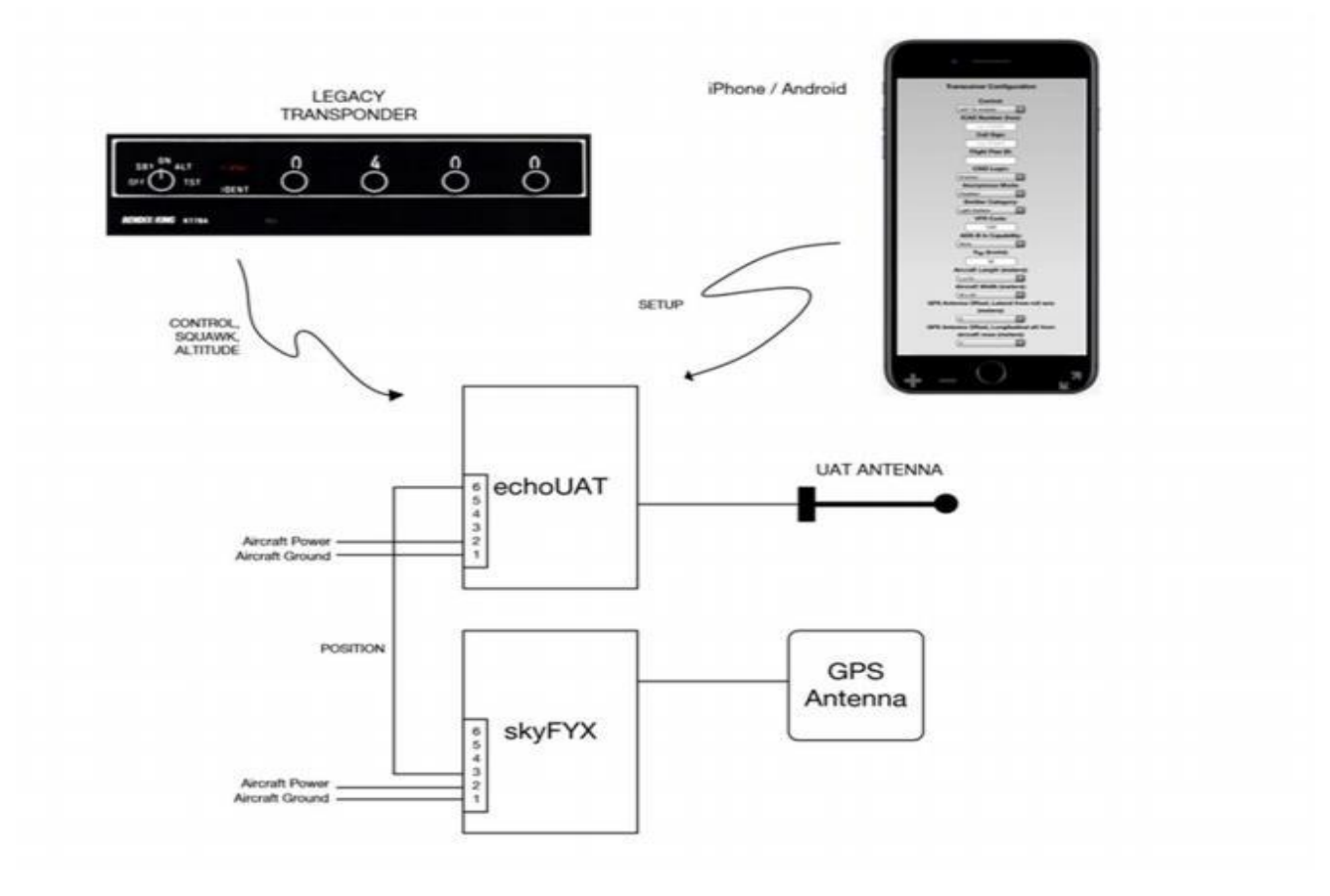

# And Finally

1. After entering the correct information for all fields press Update. You should receive a message confirming the configuration. Tap OK.

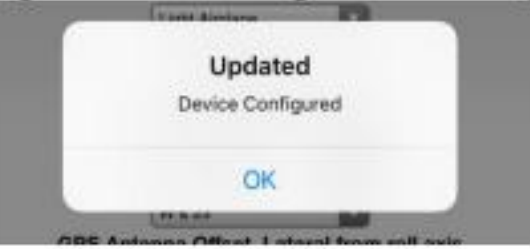

- 2. Tap "Monitor" just below the Echo logo. Confirm the ICAO, Callsign and Emitter shown are the correct values for your aircraft.
- 3. Programming of the echoUAT is now complete.